# **Step By Step Procedure To Make Custom Components In Tekla Structure**

# **1. Create a sample component**

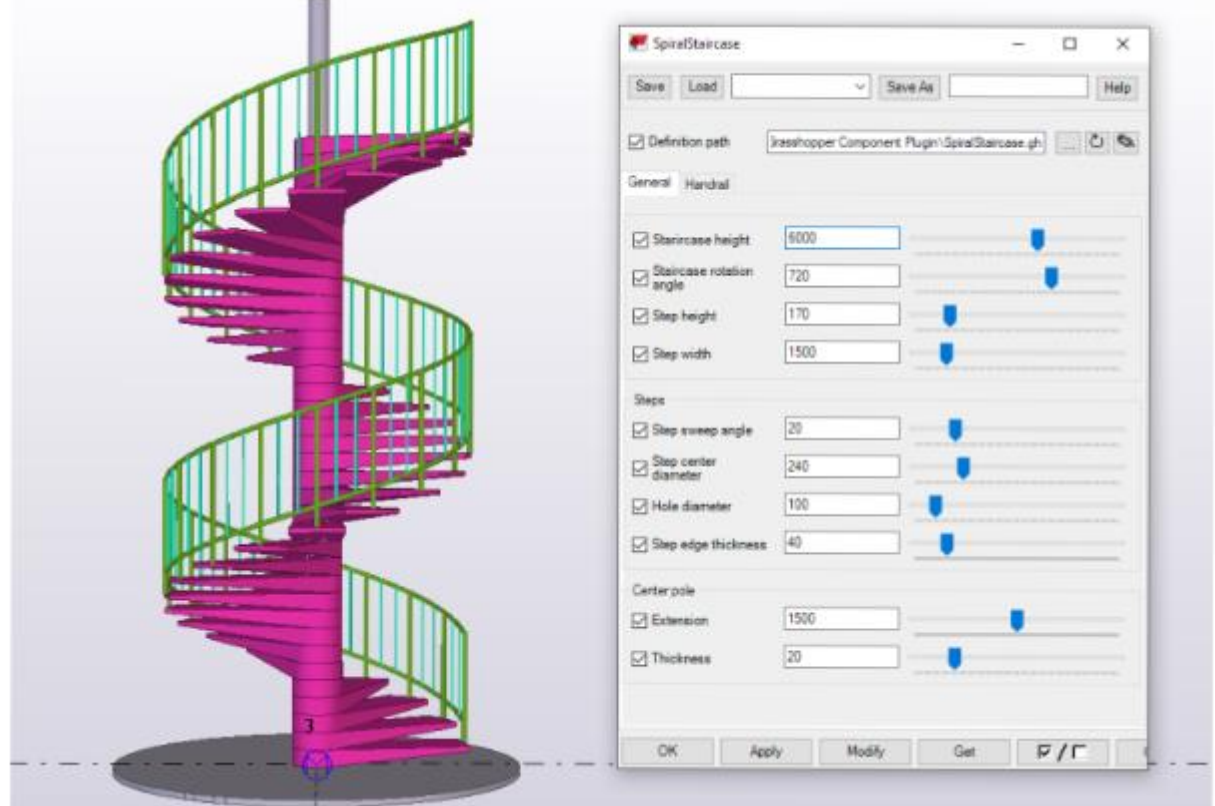

First, create a sample component in Tekla structure. This sample component contains all the necessary data such as parts, cuts, fittings, and bolts. You can create this by exploding and modifying a similar existing component.

## **2. Open the Custom Component Wizard**

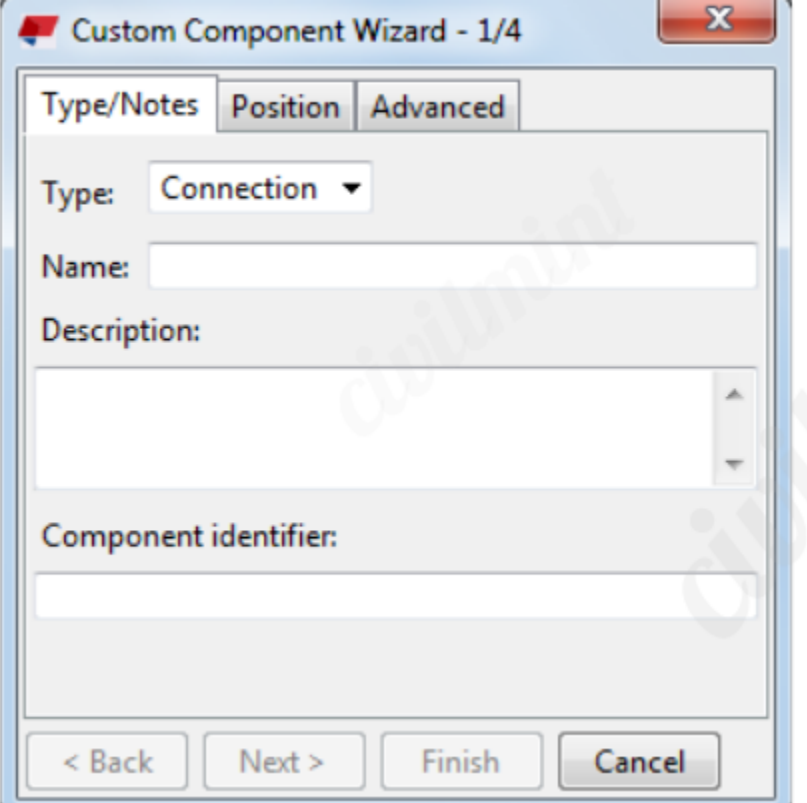

Now, go to **Applications & components** menu in the side pane to open the Applications & components catalog. Then, click the **Access advanced features** button and select **Define custom component**.

## **3. Select the component type**

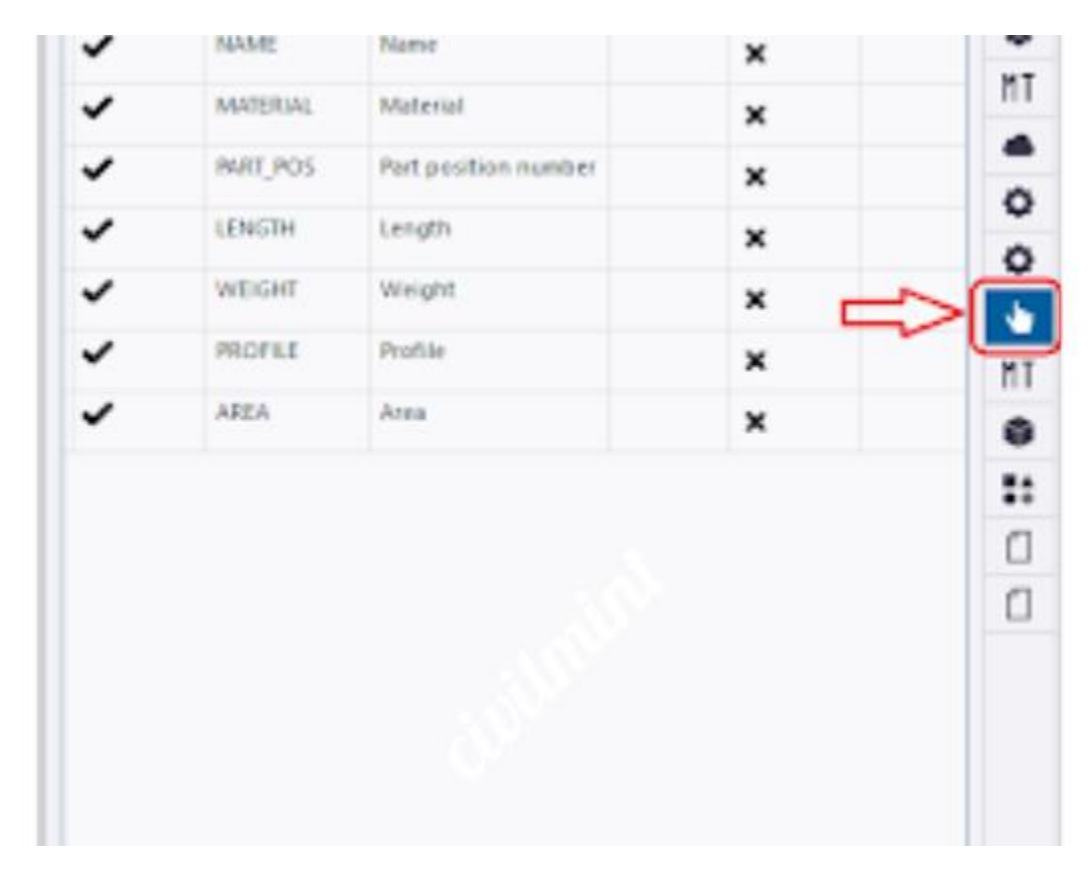

Here you will find the list to select the type of the custom component you want to create. The available types are connection, detail, seam, and part.

#### **4. Enter a unique name for the component.**

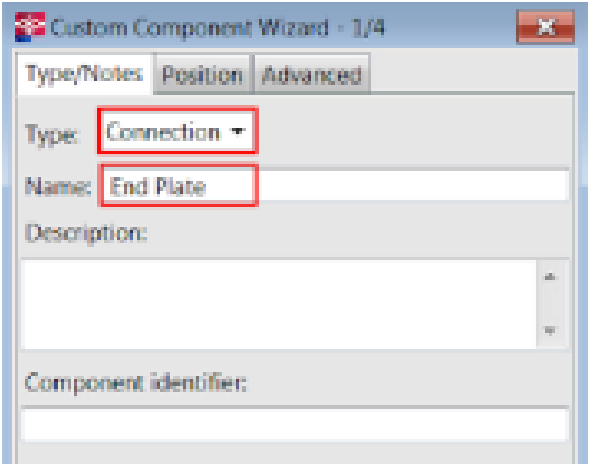

In the **Name** box, enter a unique name for the custom component. Do not write awkward name. Just write name of the component.

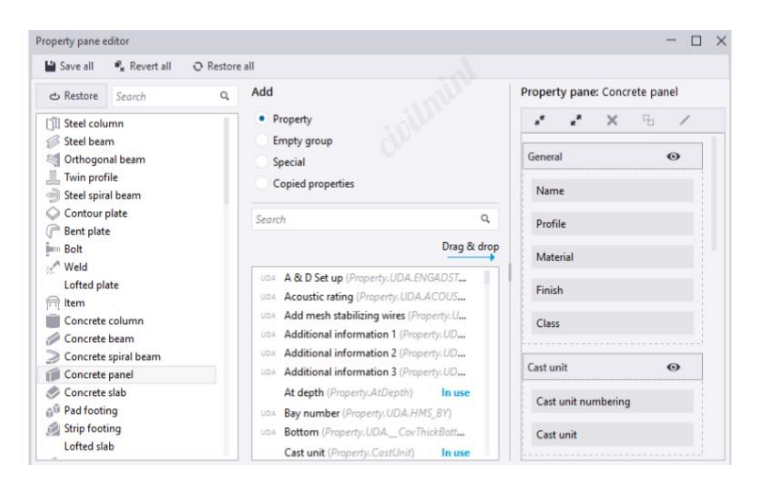

# **5. Modify the other properties.**

On the **Type/Notes** tab, you can modify the type, notes, and other properties of the custom component. On the **Position** tab, you can specify the position of the custom component in the model. On the **Advanced** tab, you can specify the advanced properties of the custom component

# **6. Click Next to continue**

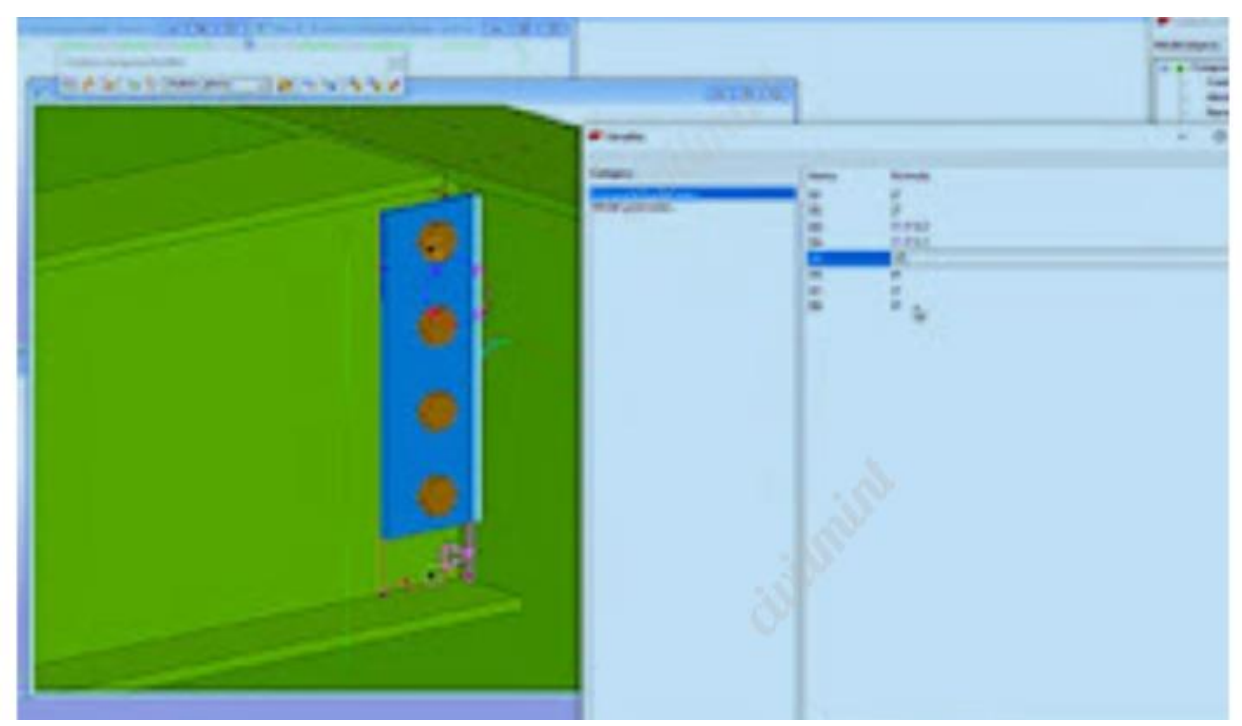

### **7. Review the summary of the custom component**

The Custom Component Wizard will show you a summary of the custom component you have created. Review the summary and make sure that all the information is correct.

### **8. Click Finish to create the custom component.**

Once you have created a custom component, you can add it to your model by dragging and dropping it from the Applications & components catalog. You can also edit the custom component by right-clicking it in the model and selecting **Edit Custom Component**.